Om de uitgebreide teken-, schilder- en bewerkingsmogelijkheden van Illustrator CC optimaal te benutten is het belangrijk dat u leert hoe u door de werkruimte navigeert. De werkruimte bestaat uit de Toepassingsbalk, menu's, deelvenster Gereedschappen, deelvenster Beheer, documentvenster en de standaardset deelvensters.

**FFFFFFF** 

# **1 Kennismaken met de werkruimte**

# **Lesoverzicht**

In deze les leert u:

- een Adobe Illustrator CC-bestand openen;
- de helderheid van de gebruikersinterface aanpassen;
- • werken met het deelvenster Gereedschappen;
- • werken met deelvensters;
- • uw werkruimte opnieuw instellen en opslaan;
- weergaveopties gebruiken om illustraties groter of kleiner weer te geven;
- • navigeren door meerdere tekengebieden en documenten;
- • werken met linialen;
- werken met documentgroepen;
- Illustrator Help gebruiken.

Deze les duurt ongeveer 45 minuten.

Download de projectbestanden voor deze les van downloads.pearsonb2c. nl en sla ze op een geschikte plaats op uw computer op. U leest in het hoofdstuk Aan de slag hoe dat gaat. U vindt hier ook eventueel beschikbare bijgewerkte inhoud voor de hoofdstukken of de lesbestanden.

# **Aan de slag**

Tijdens deze les werkt u met meerdere afbeeldingsbestanden, maar voordat u begint herstelt u de standaardvoorkeuren van Adobe Illustrator CC.

**1** Om er zeker van te zijn dat de gereedschappen en deelvensters precies zo functioneren als in deze les wordt beschreven, verwijdert u het voorkeurenbestand van Adobe Illustrator CC of deactiveert u dat bestand door het een andere naam te geven. Zie 'Standaardvoorkeuren herstellen' op pagina 5.

) *Download de projectbestanden voor deze les naar uw computer vanuit uw Account-pagina als u dat nog niet hebt gedaan. Zie 'Aan de slag' aan het begin van dit boek.*

- **2** Dubbelklik op het pictogram van Adobe Illustrator CC om Adobe Illustrator te starten.
- **3** Kies Venster > Werkruimte > Essentiële elementen opnieuw instellen om ervoor te zorgen dat de werkruimte is ingesteld op de standaardinstellingen.

) *Als u 'Essentiële elementen opnieuw instellen' niet ziet in het menu Werkruimte, kiest u Venster > Werkruimte > Essentiële elementen voordat u Venster > Werkruimte > Essentiële elementen opnieuw instellen kiest.*

) *Vanwege verschillen in kleurinstellingen tussen computers kan er een dialoogvenster Ontbrekend profiel verschijnen als u een van de lesbestanden opent. Klik op OK als dit dialoogvenster verschijnt.*

- **4** Kies Bestand > Openen om het bestand L1start\_1.ai te openen. In de map Lessons/ Lesson01 op uw harde schijf selecteert u het bestand L1start\_1.ai en klikt u op Openen. Deze les bevat fictieve informatie met een bedrijfsnaam, een adres en het adres van een website, die bedacht zijn voor dit project.
- **5** Kies Weergave > Tekengebied passend in venster.

Dit past het actieve tekengebied in het documentvenster zodat u het gehele tekengebied kunt zien.

Zodra het bestand is geopend en Illustrator volledig is gestart, verschijnen de Toepassingsbalk, menu's, deelvenster Gereedschappen, deelvenster Beheer en deelvenstergroepen op het scherm. De standaard deelvensters zijn als pictogrammen aan de rechterzijde van het scherm gekoppeld. Veel van uw vaak gebruikte opties zijn beschikbaar in het deelvenster Beheer, net onder de menubalk. Hierdoor hoeven niet alle deelvensters zichtbaar te zijn en hebt u meer werkruimte.

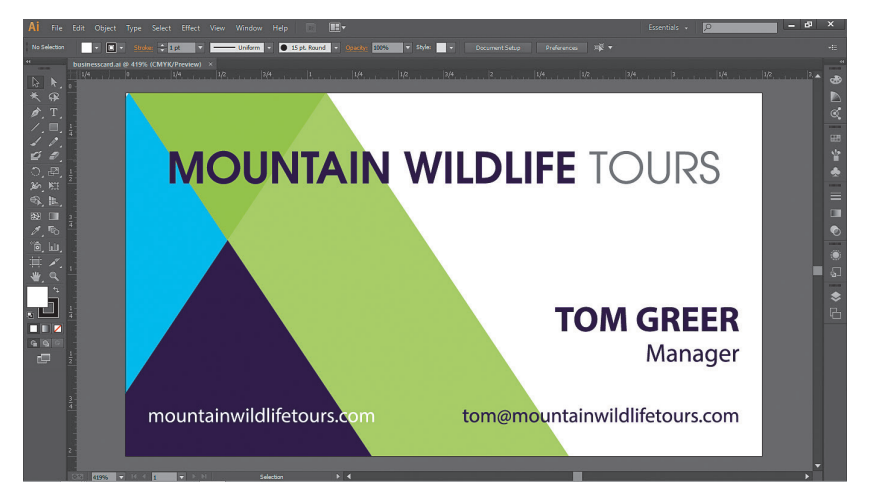

Aan de hand van het bestand L1start\_1.ai gaan we oefenen met navigeren en in- en uitzoomen om vertrouwd te raken met een Illustrator CC-document en de werkruimte.

**6** Kies Bestand > Opslaan als. In het dialoogvenster Opslaan als noemt u het bestand **visitekaartje.ai** en bewaart u het in de map Lesson01. Laat het bestandstype ingesteld op Adobe Illustrator (\*.AI) (Windows), of laat het Formaat ingesteld op Adobe Illustrator (ai) (Mac OS) en klik op Opslaan. Klik op Doorgaan als er een waarschuwingsvenster in verband met steunkleuren en transparantie verschijnt. Verander de standaardinstellingen in het dialoogvenster Illustrator-opties niet en klik op OK.

## **Waarom Adobe Illustrator gebruiken?**

Vectorafbeeldingen (soms ook vectorvormen of vectorobjecten genoemd) zijn opgebouwd uit lijnen en curven die door wiskundige objecten, de zogeheten vectoren, worden gedefinieerd en die een afbeelding beschrijven volgens de geometrische kenmerken van de afbeelding. Lees meer over lijnen en curven in les 5.

U kunt vectorafbeeldingen vrijelijk verplaatsen of wijzigen zonder dat er details of helderheid verloren gaan, omdat ze resolutie-onafhankelijk zijn. Ze behouden hun scherpe randen wanneer ze worden vergroot of verkleind, op een PostScript-printer worden afgedrukt, in een pdf-bestand worden opgeslagen of worden geïmporteerd in een op vectoren gebaseerde grafische toepassing. Vectorafbeeldingen zijn dan ook de beste keuze voor illustraties, zoals logo's, die op verschillende grootten en in verschillende uitvoermedia worden gebruikt.

De vectorobjecten die u maakt met de teken- en vormgereedschappen in Adobe Illustrator zijn voorbeelden van vectorafbeeldingen.

) *Het dialoogvenster Illustrator-opties bevat opties waarmee u onder meer kunt bepalen hoe het bestand wordt opgeslagen en of u het naar een vorige versie van Illustrator wilt opslaan.*

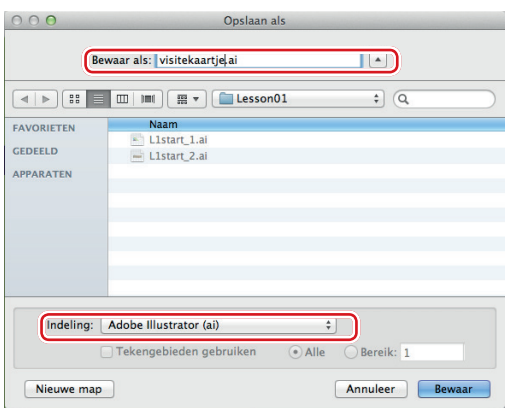

## **De werkruimte begrijpen**

U maakt en manipuleert uw documenten en bestanden met behulp van verschillende elementen zoals deelvensters, balken en vensters. Elke rangschikking van deze elementen wordt een werkruimte genoemd. Wanneer u Illustrator voor het eerst start, ziet u de standaard werkruimte die u kunt aanpassen aan de taken die u uitvoert. U kunt meerdere werkruimten maken en opslaan, een voor bewerkingen en een voor weergave bijvoorbeeld, en tussen deze werkruimten schakelen terwijl u werkt. Hier ziet u de elementen van de standaard werkruimte:

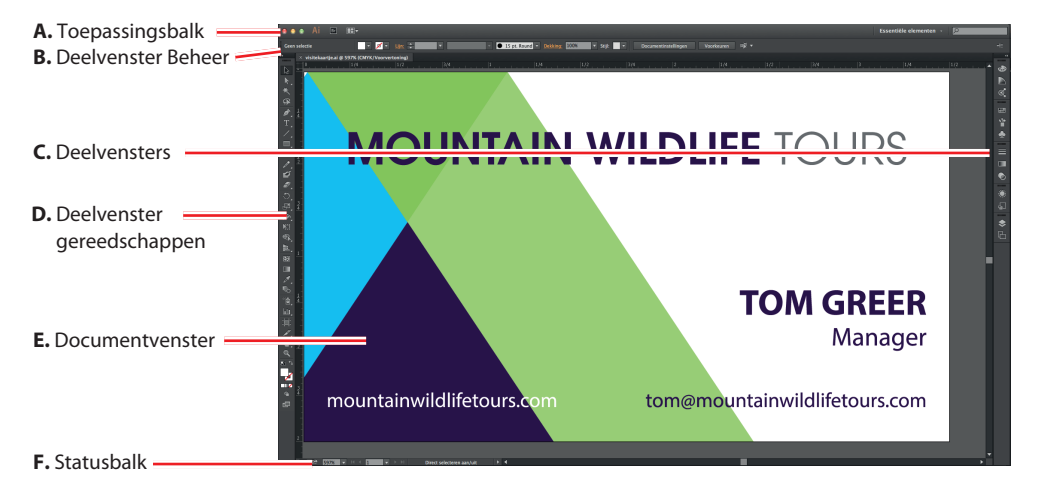

) *Voor de schermopnamen in deze les is zowel het Windows-besturingssysteem als Mac OS gebruikt.* 

**A.** De **toepassingsbalk** langs de bovenzijde bevat een werkruimteschakelaar, een menubalk (alleen in Windows, afhankelijk van de beeldschermresolutie) en andere besturingselementen.

) *Bij Mac OS worden de menu-items boven de toepassingsbalk weergegeven (zie figuur).*

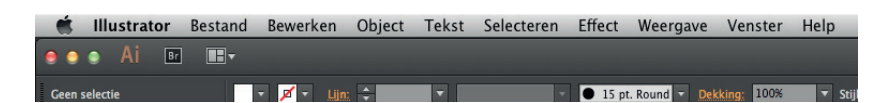

- **B.** Het **deelvenster Beheer** biedt opties voor het huidige geselecteerde object.
- **C.** Deelvensters helpen u bij uw werk. Sommige deelvensters worden standaard weergegeven, maar u kunt altijd deelvensters toevoegen door ze in het menu Venster te kiezen. Veel deelvensters hebben een menu met deelvensterspecifieke opties. Deelvensters kunnen gegroepeerd, gestapeld of gekoppeld of vrij zwevend zijn.
- **D.** Het **deelvenster Gereedschappen** bevat gereedschappen om afbeeldingen, illustraties, paginaonderdelen enzovoort te maken en te bewerken. Aan elkaar verwante gereedschappen zijn in groepen geplaatst.
- **E.** Het **documentvenster** toont het bestand waaraan u werkt.
- **F.** De **statusbalk** wordt linksonder in het documentvenster weergegeven. De statusbalk bevat besturingselementen voor navigatie en toont informatie.

### **De helderheid van de gebruikersinterface wijzigen**

Net als Adobe After Effects en Adobe Photoshop CC ondersteunt Illustrator de mogelijkheid de helderheid van de gebruikersinterface aan te passen. Dit is een instelling in de programmavoorkeuren waarmee u een helderheidinstelling kunt kiezen uit vier standaardinstellingen of zelf een waarde instelt.

In dit onderdeel gaat u de instelling wijzigen om het effect ervan te bekijken, vervolgens zet u de instelling terug op de standaardinstelling.

- **1** Kies Bewerken > Voorkeuren > Gebruikersinterface (Windows) of Illustrator > Voorkeuren > Gebruikersinterface (Mac OS).
- **2** Kies de optie Licht in het menu Helderheid.

U kunt de helderheid van de gebruikersinterface wijzigen met de opties in het menu Helderheid.

**3** Sleep de schuifknop Helderheid naar links tot de waarde 50%.

U kunt de schuifknop Helderheid onder het menu Helderheid naar links of rechts

slepen om de algehele helderheid van de gekozen menuoptie aan te passen met een waarde die u zelf kiest.

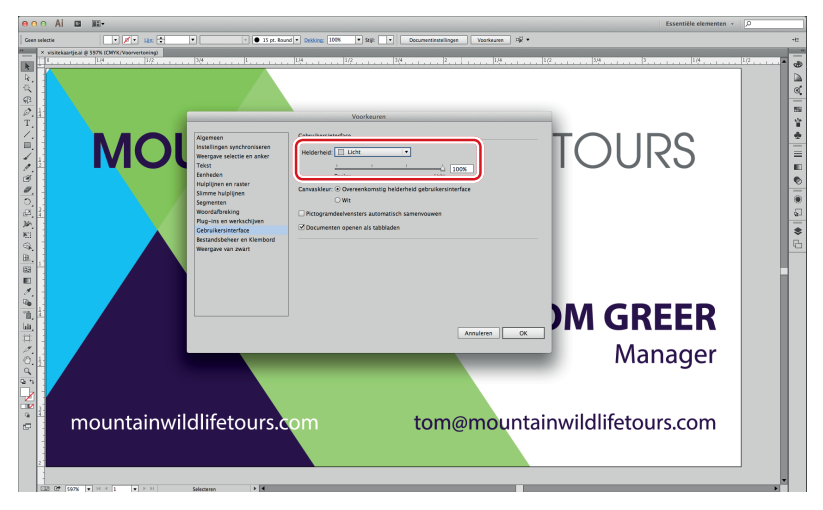

**4** Kies de optie Gemiddeld donker in het menu Helderheid.

**5** Selecteer Wit bij Canvaskleur onder de schuifknop Helderheid.

Het canvas is het gebied buiten de tekengebieden in uw document.

**6** Klik op Annuleren zodat de wijzigingen niet worden opgeslagen.

#### **Werken met het deelvenster Gereedschappen**

Het deelvenster Gereedschappen bevat selectiegereedschappen, teken- en schildergereedschappen, bewerkingsgereedschappen, weergavegereedschappen, de vakjes Vulling en Lijn, tekenmodi en schermmodi. In de loop van dit boek worden de specifieke functies van al deze gereedschappen besproken.

**• Het deelvenster Gereedschappen bestaat in deze figuur uit twee kolommen. Mogelijk ziet** *u een eenkoloms deelvenster Gereedschappen, dit hangt af van uw schermresolutie en werkruimte.*

) *Omdat de standaardsneltoetsen alleen functioneren wanneer er geen tekstinvoegpunt is, kunt u ook andere sneltoetsen toevoegen om gereedschappen te selecteren, zelfs wanneer u tekst bewerkt. Daartoe kiest u Bewerken > Sneltoetsen. Raadpleeg het onderwerp `Sneltoetsen' in Illustrator Help voor meer informatie.*

**1** Plaats de aanwijzer op het gereedschap Selecteren ( $\uparrow$ ) in het deelvenster Gereedschappen. De naam en de sneltoets van het gereedschap worden weergegeven.

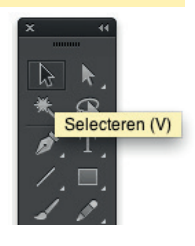

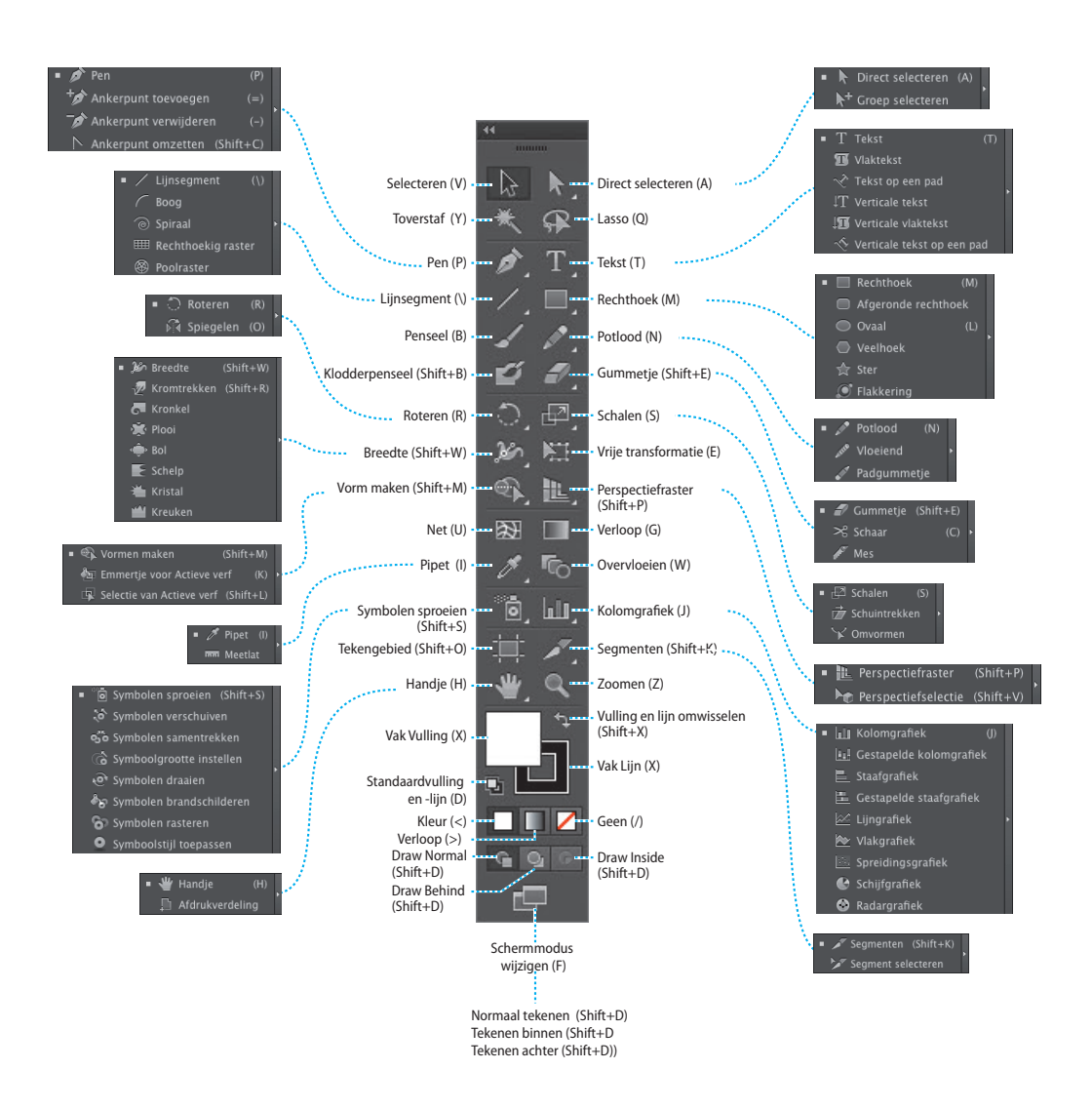

) *U kunt de knopinfo in- en uitschakelen door Bewerken > Voorkeuren > Algemeen (Windows) of Illustrator > Voorkeuren > Algemeen (Mac OS) te kiezen en het selectievakje bij Knopinfo tonen te activeren of te deactiveren.*

**2** Plaats de cursor op het gereedschap Direct selecteren  $(k)$  en houd de muisknop ingedrukt om meer selectiegereedschappen te zien. Sleep naar rechts en laat de muisknop los boven het gereedschap dat u wilt selecteren.

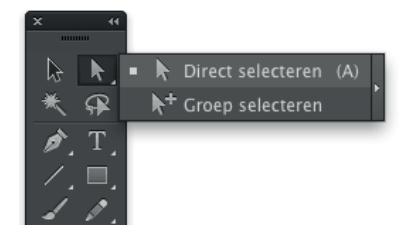

Een driehoekje in de rechterbenedenhoek van een gereedschap geeft aan dat u verwante gereedschappen op deze manier kunt selecteren.

) *U kunt geneste gereedschappen ook selecteren door Alt (Windows) of Option (Mac OS) in te drukken en dan op het gereedschap in het deelvenster Gereedschappen te klikken. Elke klik selecteert het volgende verborgen gereedschap in de reeks verborgen gereedschappen.*

- **3** Klik en houd de muisknop ingedrukt op het gereedschap Rechthoek (**iii**). Sleep de aanwijzer tot op de pijl aan de rechterzijde van het paneel met geneste gereedschappen en laat de muisknop los. Hierdoor worden de gereedschappen losgemaakt van het deelvenster Gereedschappen zodat ze allemaal toegankelijk zijn.
- **4** Klik op de sluitknop (X) in de rechterbovenhoek (Windows) of linkerbovenhoek (Mac OS) op de titelbalk van het zwevende paneel gereedschappen om het te sluiten. De gereedschappen keren terug naar het deelvenster Gereedschappen.

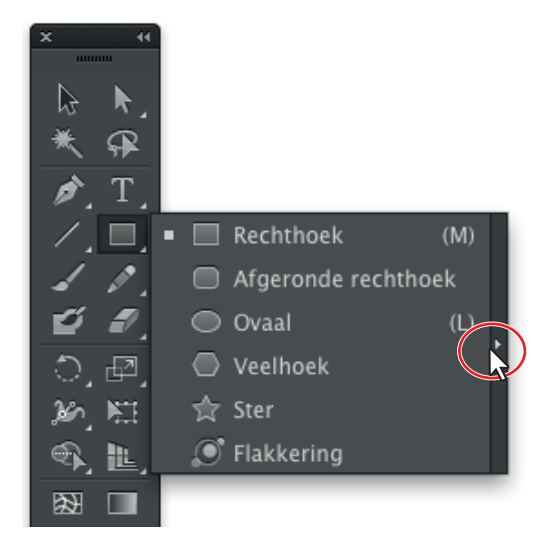

Nu leert u hoe u de grootte van het deelvenster Gereedschappen wijzigt en dit deelvenster laat zweven.

- **5** Klik op de dubbele pijl in de linker bovenhoek van het deelvenster Gereedschappen als u het in één kolom wilt weergeven. Dat kan extra schermruimte opleveren. Klik weer op de dubbele pijl als u het deelvenster in twee kolommen wilt weergeven.
- **6** Klik op de donkergrijze titelbalk of op de stippellijn onder de titelbalk van het deelvenster Gereedschappen en sleep het deelvenster naar het werkgebied. Het deelvenster Gereedschappen zweeft nu in de werkruimte.

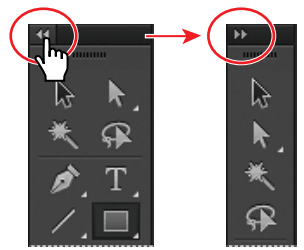

) *U kunt de zwevende panelen met gereedschappen ook samenvouwen, of ze koppelen aan de werkruimte of aan elkaar.*

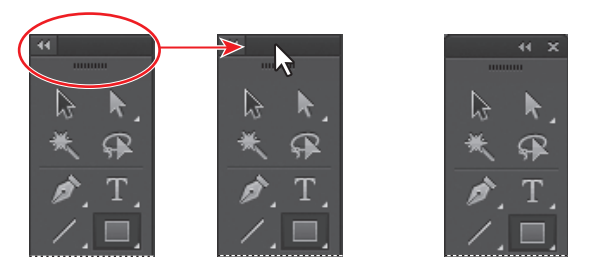

**7** Klik op de dubbele pijl op de titelbalk van het zwevende deelvenster Gereedschappen. U hebt nu een deelvenster Gereedschappen dat uit één kolom bestaat. Klik nogmaals om het deelvenster in twee kolommen weer te geven.

) *Het kan zijn dat het deelvenster Gereedschappen uit één kolom staat als u begint. Dit is afhankelijk van uw schermresolutie en werkruimte.*

) *U kunt ook dubbelklikken op de titelbalk boven aan het deelvenster Gereedschappen om te schakelen tussen twee kolommen en één kolom. Kijk wel uit dat u niet klikt op de X of op de dubbele pijl.* 

**8** Als u het deelvenster Gereedschappen weer wilt koppelen, sleept u de titelbalk of de stippellijn eronder naar de linkerzijde van het toepassingsvenster (Windows) of scherm (Mac OS). Zodra de aanwijzer de linkerrand bereikt, verschijnt er een doorschijnende blauwe rand. Laat de muisknop los. Het deelvenster Gereedschappen staat nu weer netjes naast het werkgebied.

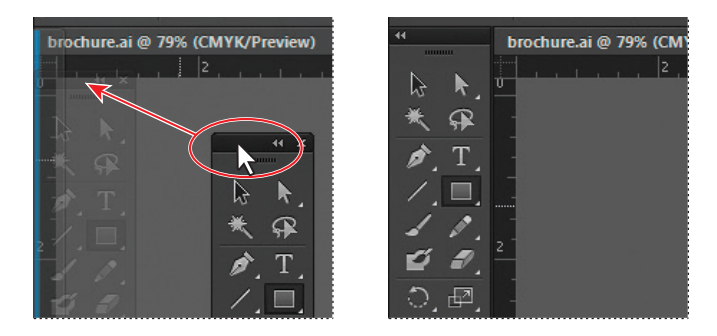

#### **Het deelvenster Beheer verkennen**

Het deelvenster Beheer (Venster > Beheer) is contextgevoelig. Dat houdt in dat dit deelvenster snel toegang biedt tot opties, opdrachten en andere deelvensters die relevant zijn voor het huidige geselecteerde object(en). Wanneer in het deelvenster Beheer blauw onderstreepte tekst wordt weergegeven, kunt u op die tekst klikken om een gerelateerd deelvenster weer te geven. Klik bijvoorbeeld op het onderstreepte woord 'Lijn' om het deelvenster Lijn weer te geven. Standaard is het deelvenster Beheer aan